# Mac OS 變更打印機預設設定值的方法

# How to change printer default settings for Mac OS

1. 開啟瀏覽器並輸入 <http://127.0.0.1:631/printers> In a Browser, go to web page<http://127.0.0.1:631/printers>

### - 若出現以下畫面,[請按此到](#page-2-0)步驟 6 繼續

- If display screen below, please [click here](#page-2-0) to step 6 to continue

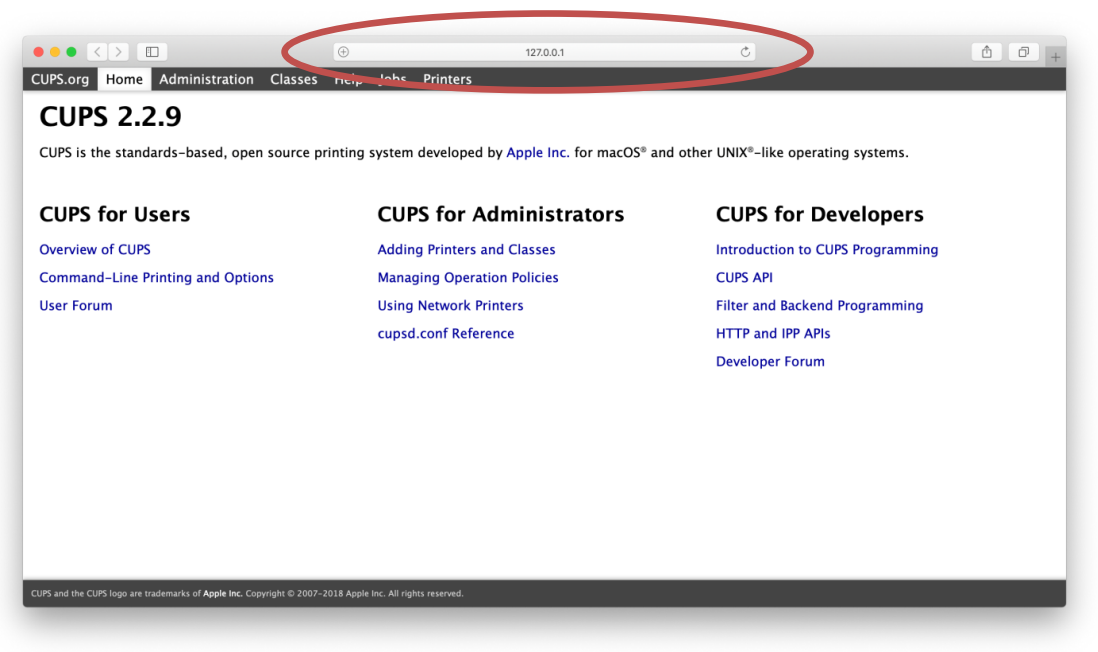

## - 若出現以下畫面,請<u>按此</u>繼續

- If display screen below, please [click here](#page-1-0) to continue

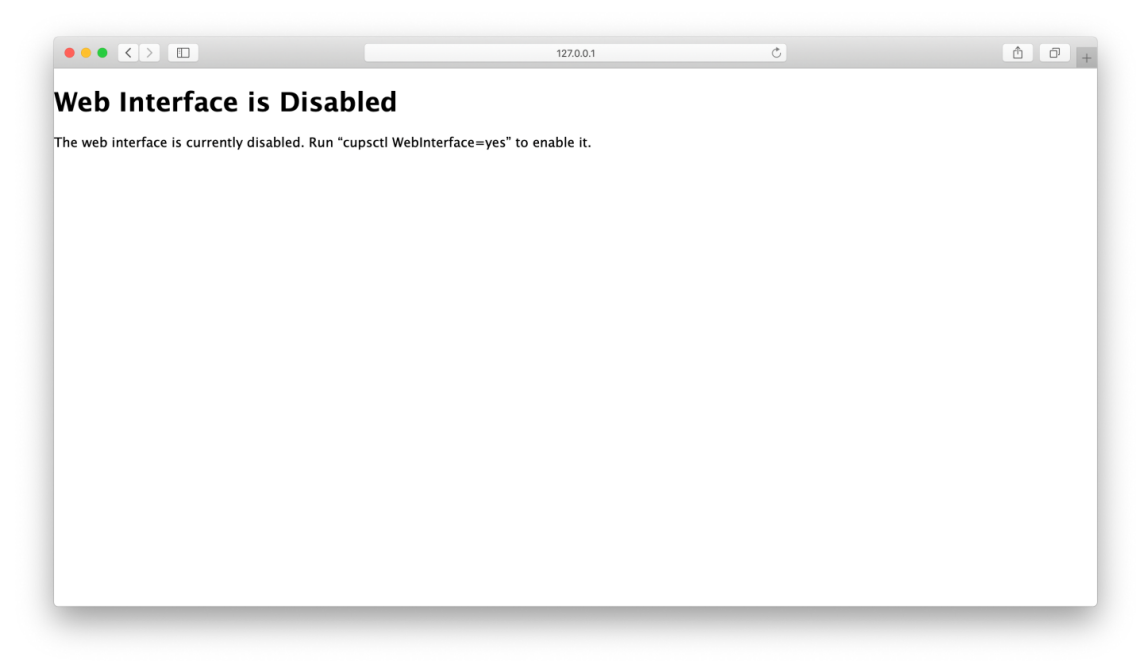

#### 2. 先選擇 "Finder"

<span id="page-1-0"></span>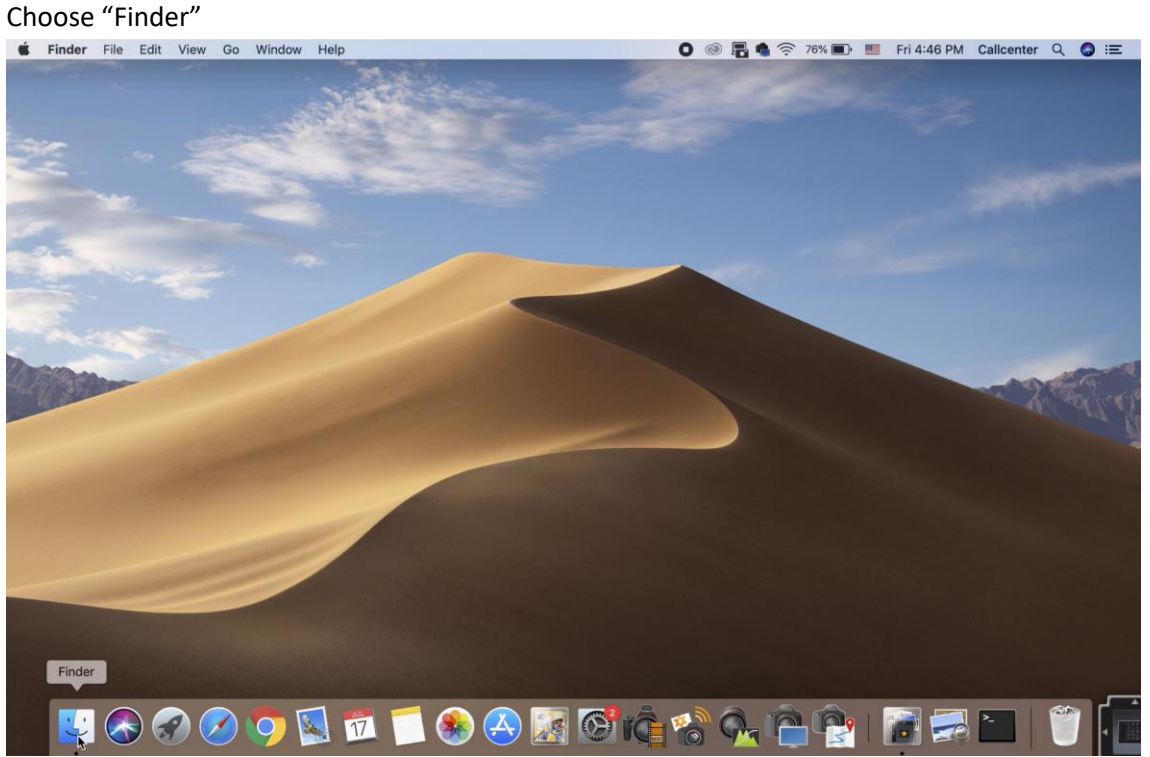

3. 然後選擇"應用程式" -> "工具程式" Choose "Application" -> "Utility"

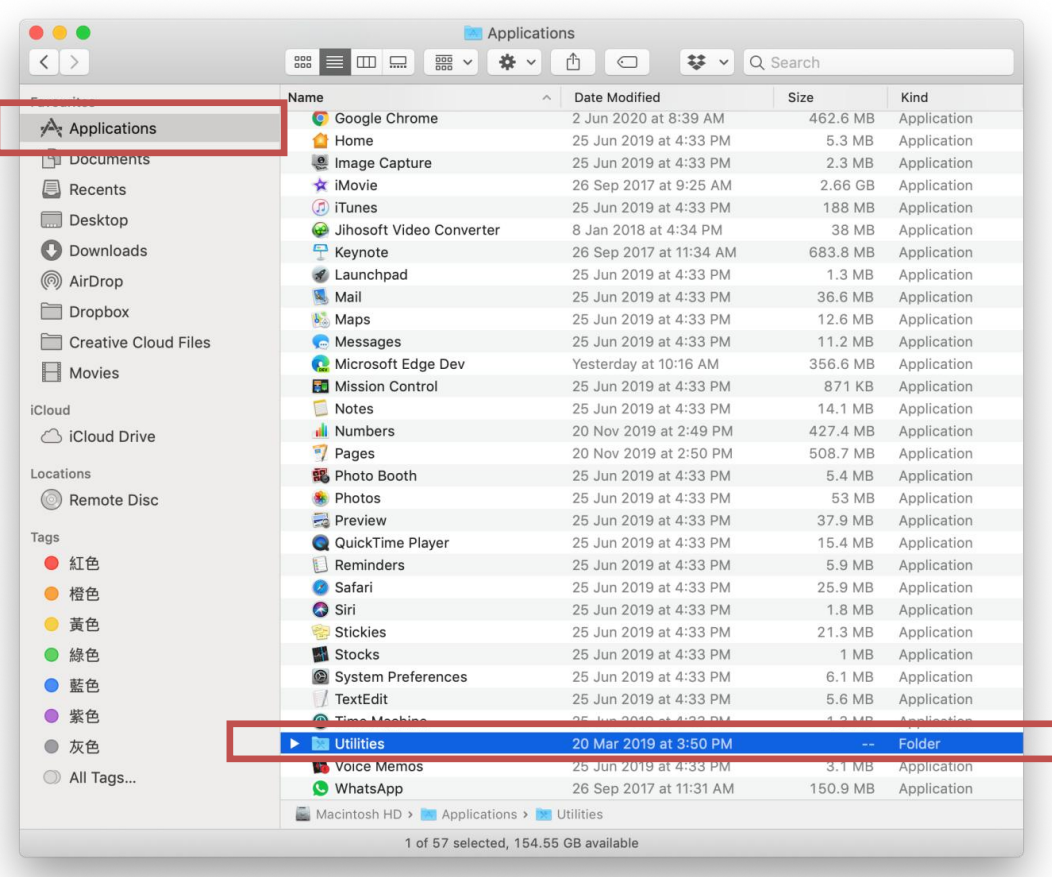

- 4. 選擇"終端機"
	- Choose "Terminal"

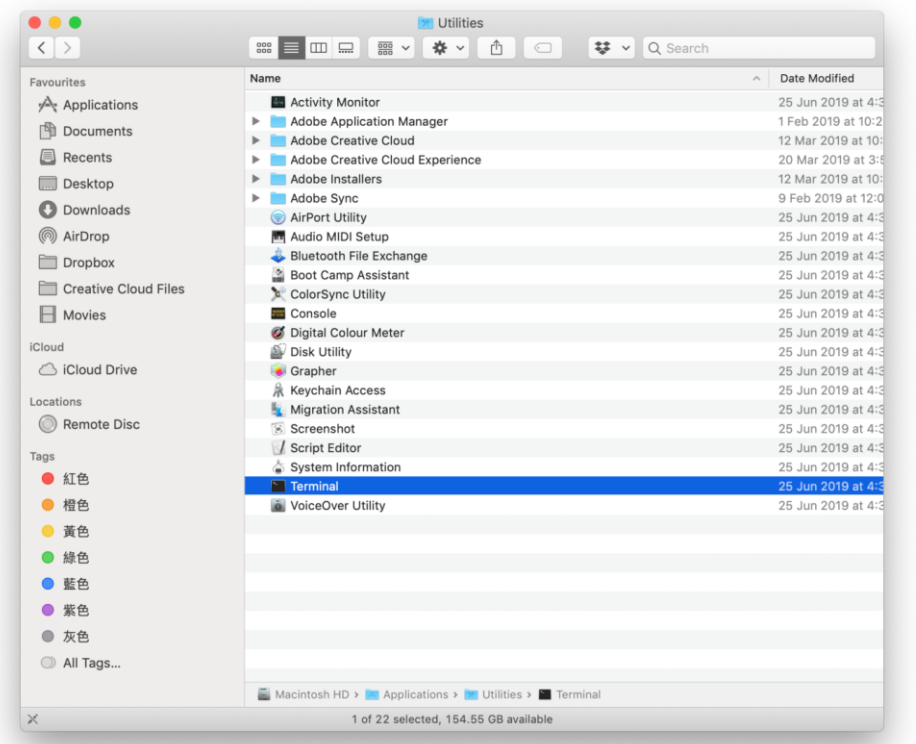

5. 於終端機中輸入"cupsctl Webinterface=Yes" Key in "cupsctl Webinterface=Yes"

<span id="page-2-0"></span>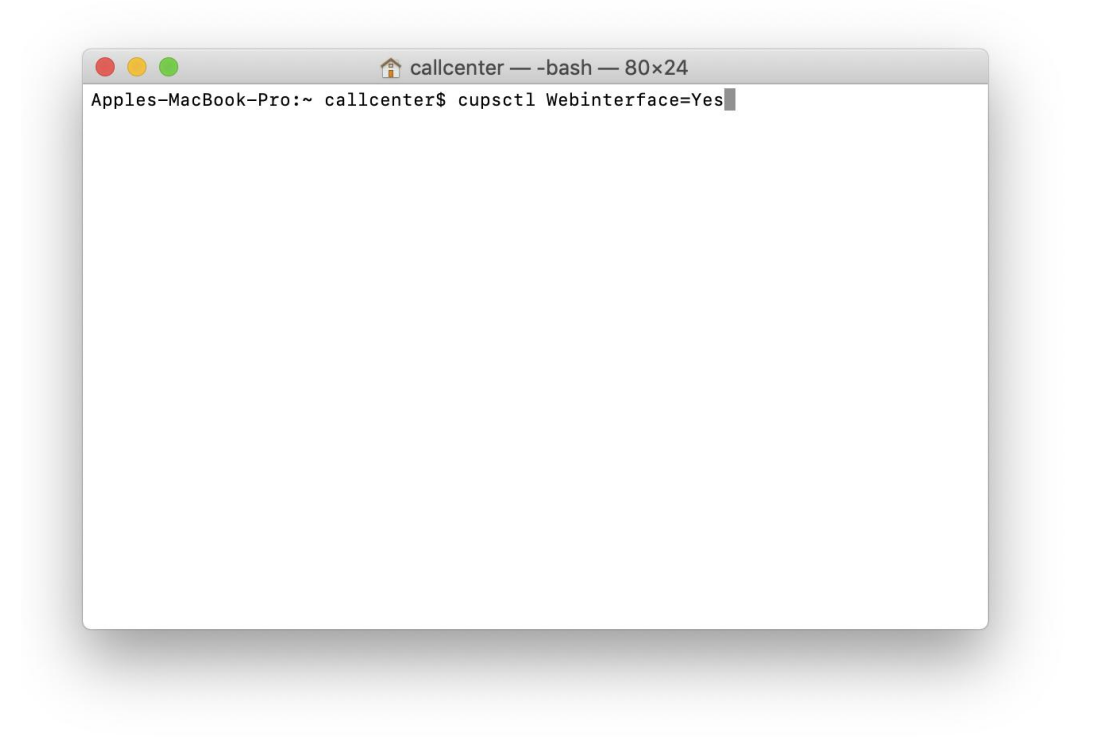

#### 6. 開啟設定網頁後選擇 "Printers"

Choose "Printers" after open the settings page

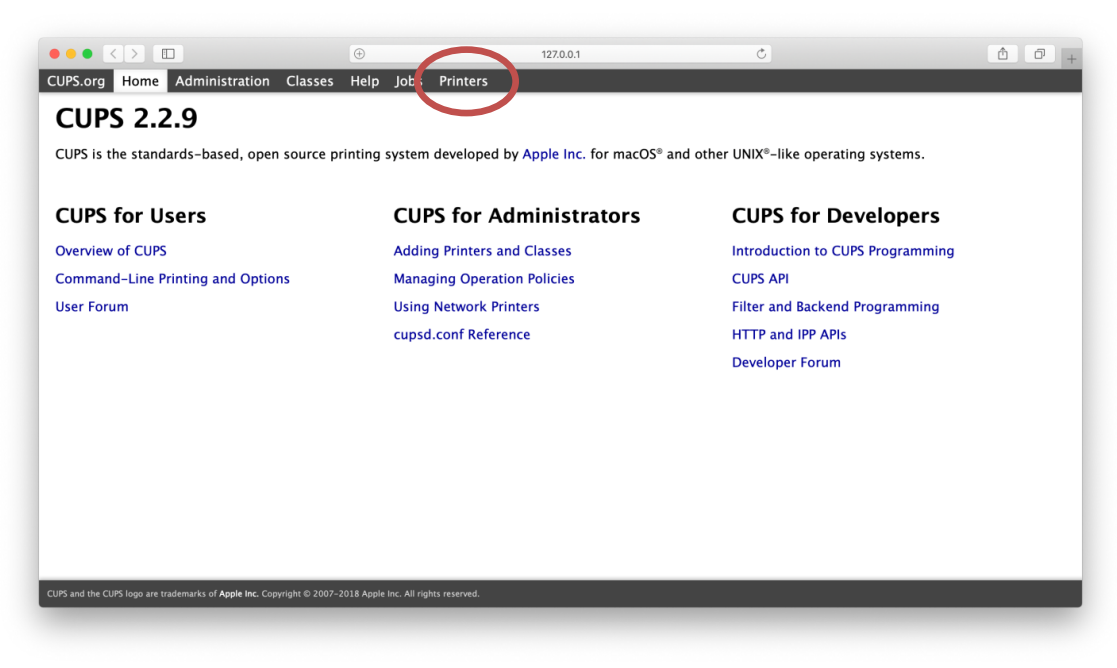

#### 7. 選擇印表機型號

Choose printer model

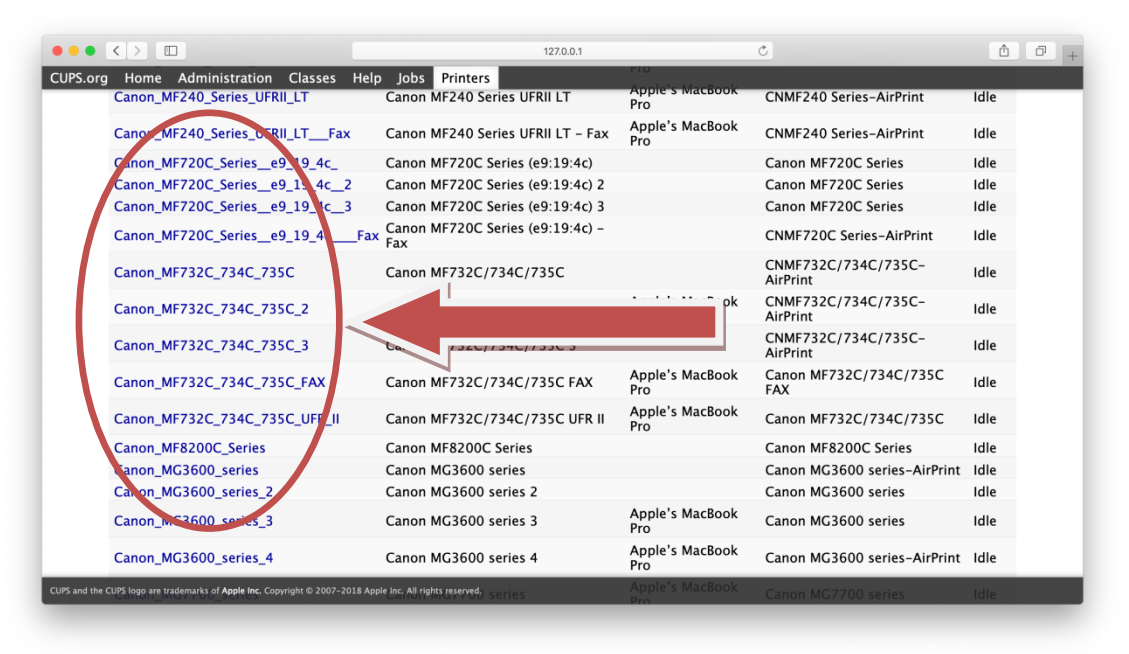

8. 選擇 "Set Default Option"

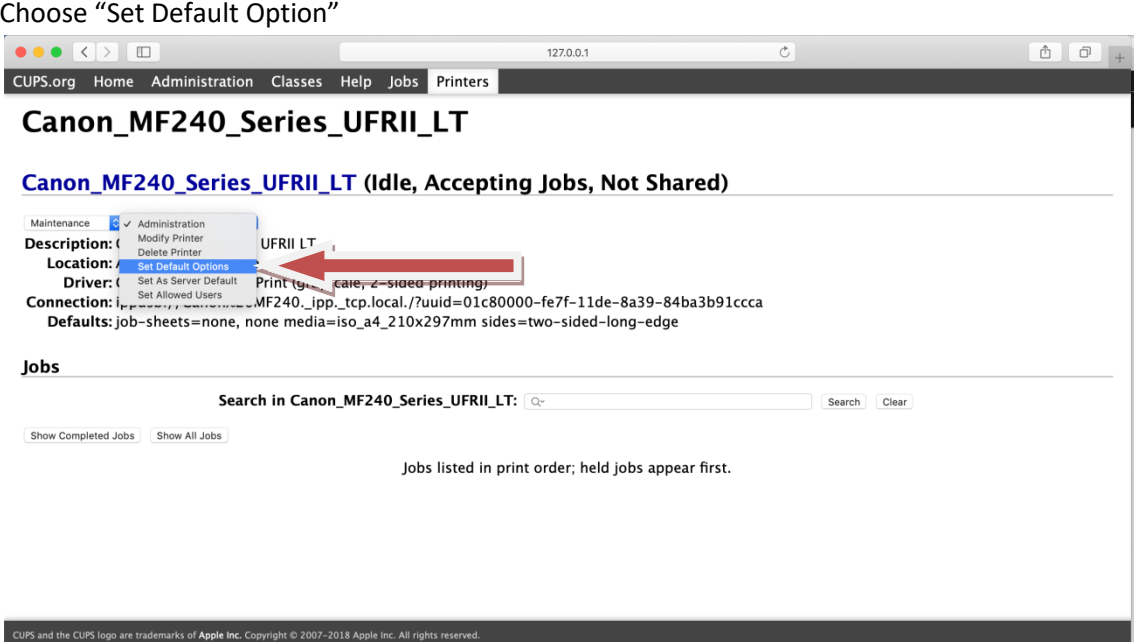

9. 選擇相關設定,然後按"Set Default Options"

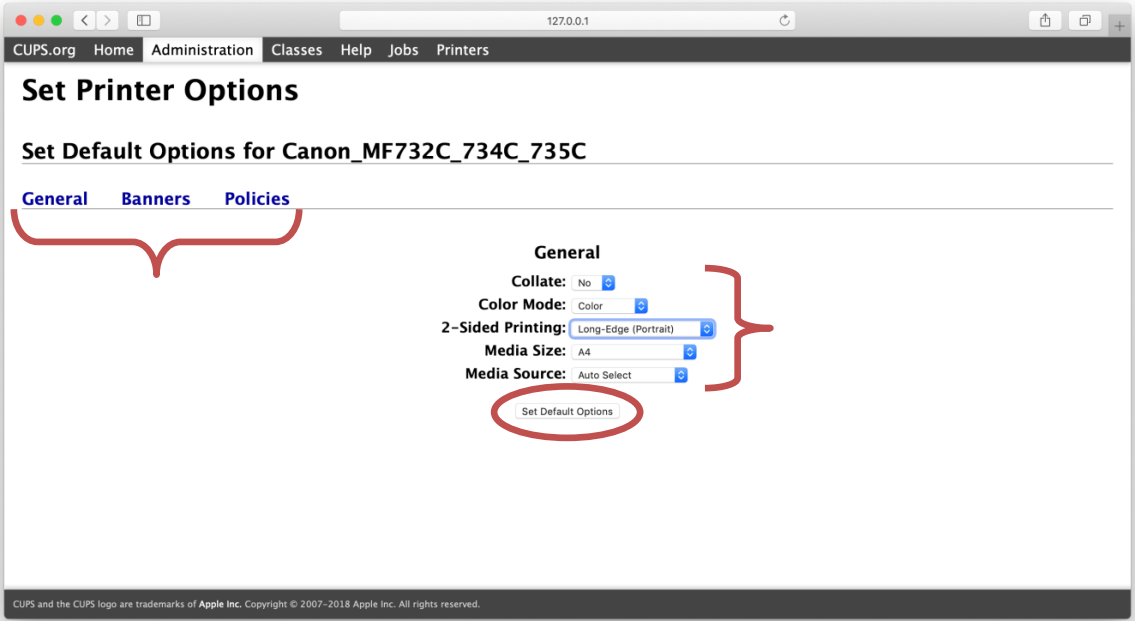

Choose the printing setting, then click "Set Default Options"

- 完 - - End -